# **MS EXCEL**

**doc. Ing. Marcela Hallová, PhD.**

### **Akú úroveň znalostí Excelu mám?**

 $\blacksquare$ **Začiatočník** Mierne pokročilý Pokročilý **Expert** 

### **1. Ak chcem uložiť súbor pod iným menom**

a)kliknem na ikonu diskety b)použijem príkaz uložiť ako z hlavného menu na karte Súbor c)použijem ikonu Kopírovať d)neviem

## **2. Každá bunka v hárku je daná:** a)poradovým číslom napr. 1. b)písmenom stĺpca a číslom riadku napr. A3 c)kombináciou čísla stĺpca a čísla riadku napr. 12/5 d)neviem

### **3. Pri zadávaní vzorca do bunky, sa musí použiť na začiatku znamienko**

a)&  $b$ )= c)fx d)neviem **4. Aký výraz použijem na výpočet súčtu čísel v bunkách A6 až B12**

a)=SUM(A6:B12) b)=SUM(A6..B12) c)=SUM(A6+B12) d)neviem

### **5. Formát čísla percentuálny nastavíme**

a)ikonou percenta b)pred číslo vpíšem perc c)vydelením s číslom 100 d)neviem

### **6. Pre graf platí**

a)do grafu nemôžem pridať ďalšie údaje

b)graf môže byť umiestnený na samostatnom hárku

c)vybraný typ grafu už nemôžem zmeniť

**7. Na obrázku je situácia tesne pred kopírovaním. Aká bude hodnota v bunke A3 ak použijeme kopírovanie ťahom cez pravý dolný roh bunky (v červenom štvorčeku)**

a)20 b)30 c)10 d)neviem

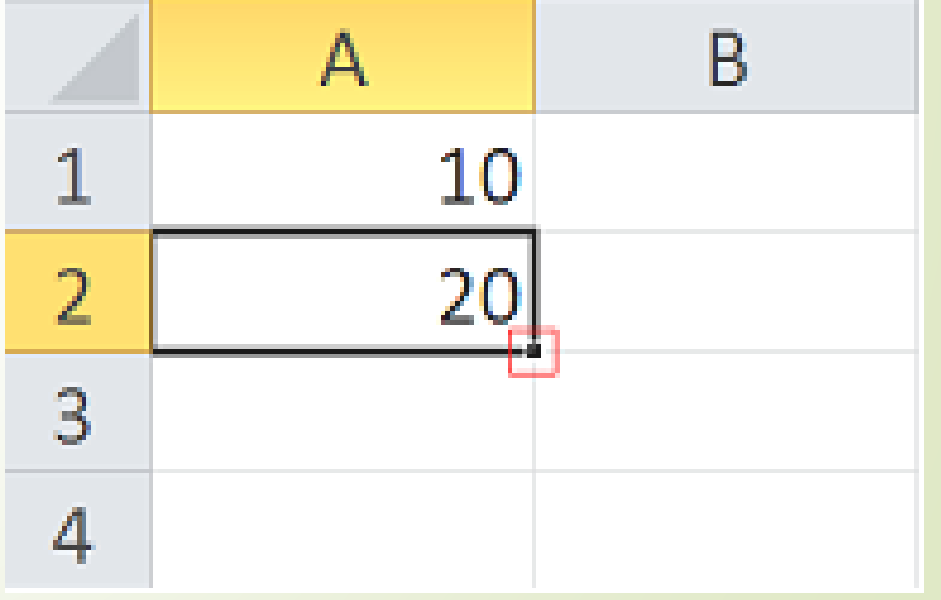

### **8. Určite, aký spoločný problém majú bunky A2 a A3 na obrázku.**

a)nedostatočná šírka stĺpca b)nesprávny zápis hodnoty c)nesprávny formát buniek d)neviem

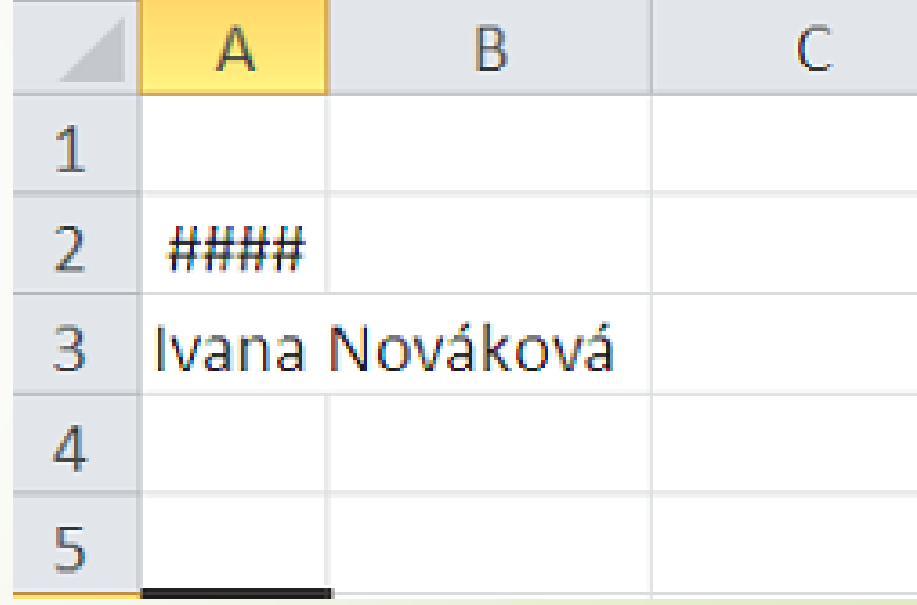

**9. Ako sa zobrazí hodnota 30 v bunke, ak nastavíme vlastný formát bunky: # ##0,00" km/hod"**

a)30km/hod b)30,00 km/hod c)0 030,00 km/hod d)neviem

**10. Na obrázku je vyobrazený výber dvoch navzájom susediacich stĺpcov C a D. V**  prípade výberu voľby "Vložiť" budú vložené a)Dva prázdne stĺpce za stĺpec D b)Dva prázdne stĺpce jan mar pred stĺpec C 700 **Arstrinnuit** 650 Copirovat Możnosti prilepenia: c)Dva prázdne stĺpce Prilepit ipecialne... Vložit medzi stĺpce C a D Odstranit Vymagat obsah Formatovať bunky... Sirka stipca... d)neviemSkryf Qdkryt

**11. Ak sa pri kopírovaní vzorca chceme odkazovať vždy na bunku A3, použijeme zápis**

a)=\$A\$3  $b$ )=A3  $c$ )=@A3 d)neviem

### **12. Funkcia AVERAGE(A3:A12;C2:C4) vypočíta**

a)priemer z dvoch nesúvislých oblastí

b)priemery pre každú oblasť samostatne

c)nebude fungovať správne d)neviem

### **13. Funkcia IF(A3>= B3;A3;B3)**

a)odpočíta od vyššieho čísla nižšie b)vždy vyberie nižšie z dvoch čísel c)vždy vyberie vyššie z dvoch čísel d)neviem

### **14. Automatický filter používame na**

a)vymazávanie dát z databázy b)výber (zobrazenie) dát z databázy c)opravu dát v databáze d)neviem

### **15. Na obrázku sú zobrazené kritéria pre nástroj rozšírený filter (bunky G2 až H4). Vyberte správnu odpoveď o výsledkoch rozšíreného filtra.**

a)vyfiltrované budú všetky objednávky právneho oddelenia, vačšie ako 4000€ a zároveň personálneho oddelenia menšie ako 6000€

- b)vyfiltrované budú všetky objednávky iba personálneho oddelenia menšie ako 6000€
- ) takéto nastavenia filtra nebude fungovať

G Oddelenie Objednávka Čiastka Dátum Oddelenie Ciastka 1.9.2014 Učtovné 1 131 € Právne  $>4000$ A0101 Personálne <6000 1.9.2014 Právne A0110  $878 \in$ 1.9.2014 Obchodné A0102  $6,583 \in$ 4 097€ 1.9.2014 Obchodné A0111 1.9.2014 Personálne A0103 4 334 € 1.9.2014 Personalne A0112  $6457f$ 2 636 € 19 2014 IT A0104 10 1.9.2014 IT A0113  $276.6$ 11 5511€ 2.9.2014 Právne A0105 3.9.2014 Právne 2642€ A0114 13 4.9.2014 Obchodné A0115 6 031€  $14$ 5.9.2014 Učtovné A0106 6 301€ 15 1712€ 6.9.2014 Obchodné A0107 16 7.9.2014 Personalne A0116 9787€  $17$ 8.9.2014 Personálne A0116 9787€ 18 8797€ 9.9.2014 IT A0117 19 10.9.2014 IT A0109 8 108€ 20 11.9.2014 Právne A0118 6 850€

**16. Na obrázku je nastavené ukotvenie priečok pomocou Zobraziť – Ukotviť priečky (Freeze Panes). Ktorú bunku/bunky treba vyznačiť, aby sme dosiahli ukotvenie prvého riadku a prvého stĺpca?**

a)treba vyznačiť prvý riadok a stĺpec A b) treba vyznačiť druhý riadok a stĺpec B

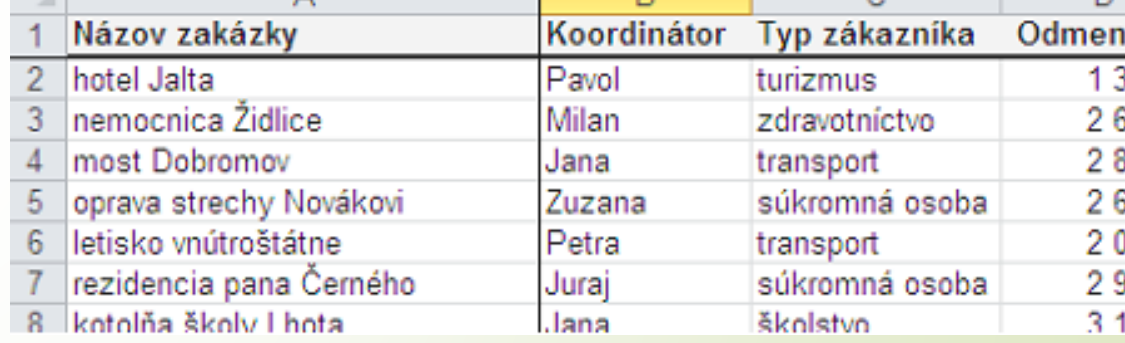

c)stačí kliknúť do bunky  $B<sub>2</sub>$ d)neviem

**17. Červené značky v pravom hornom rohu bunky predstavujú**

a)revíziu v bunke b)poznámku v bunke c)chybnú hodnotu v bunke d)neviem

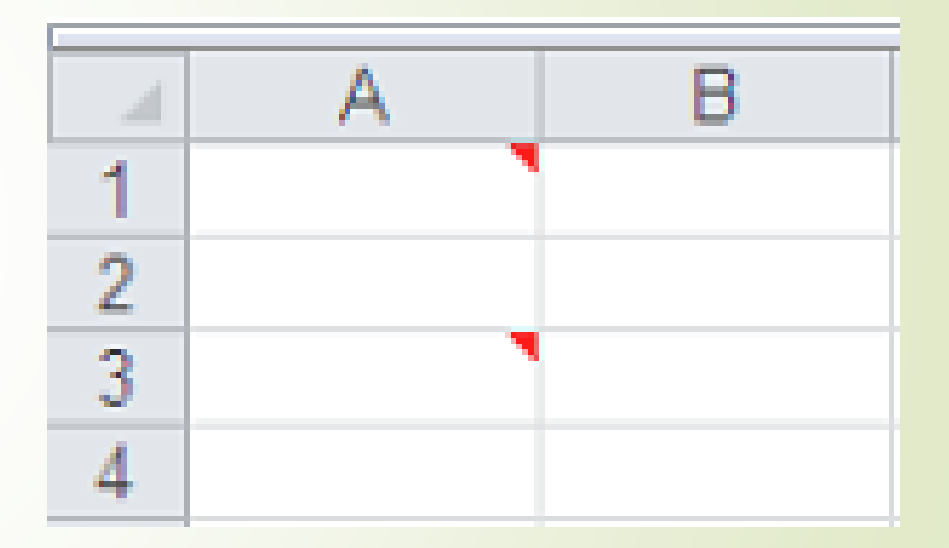

**18. Na obrázku je vyobrazené kopírovanie tabuľky s jej následným špeciálnym vložením - otočením (zmena riadkov na stĺpce, stĺpcov na riadky). Túto akciu dosiahneme cez ikonu**

a)transponovať b)prilepiť c)prilepiť prepojenie d)neviem

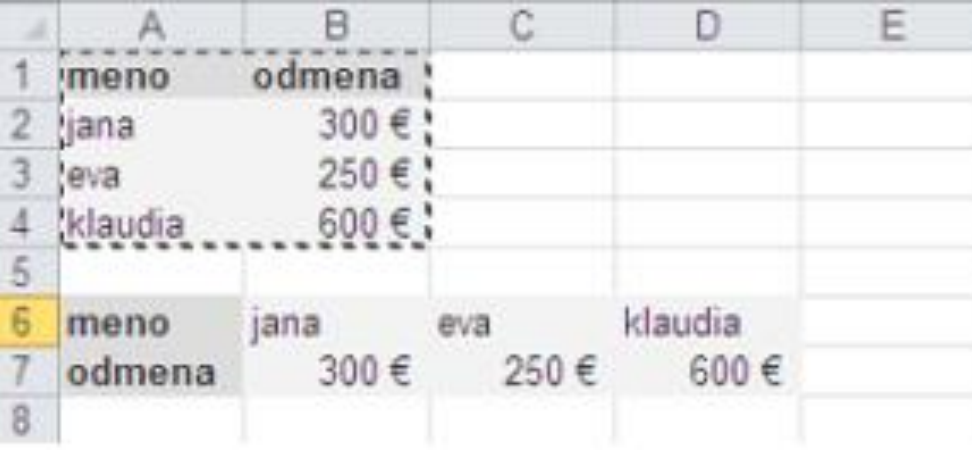

**19. Znaky dolára zobrazené na obrázku v adrese H1 v uvedenom vzorci vložíme pomocou klávesu**

a)F5 b)F2  $c)$ F4 d)neviem

$$
=\mathsf{A1}^*\mathsf{SH}\mathsf{S1}
$$

**20. Na obrázku je uvedená podmienka vlastného automatického filtra. Aké hodnoty budú po jej potvrdení vyfiltrované**

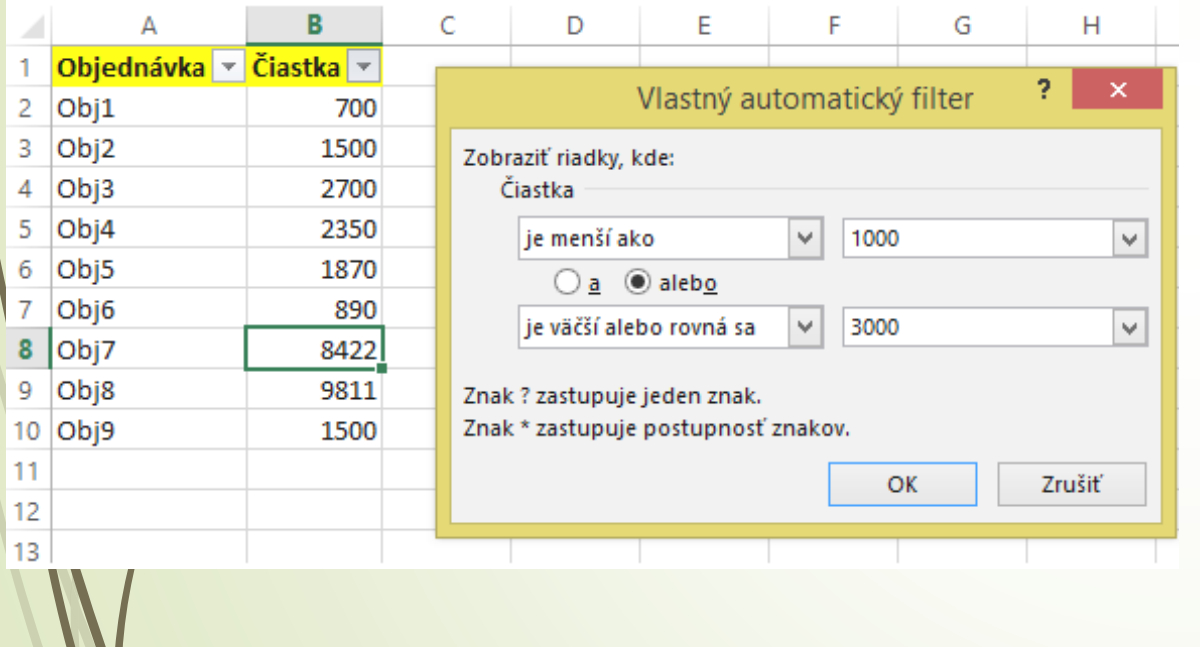

### a)žiadne

b)všetky hodnoty v rozsahu 1000 až 3000 vrátane

c)všetky hodnoty menšie ako 1000 a hodnoty väčšie ako 3000 vrátane

### **21. Na obrázku je vyobrazená podmienka rozšíreného filtra, ktorá umožní vyfiltrovať**

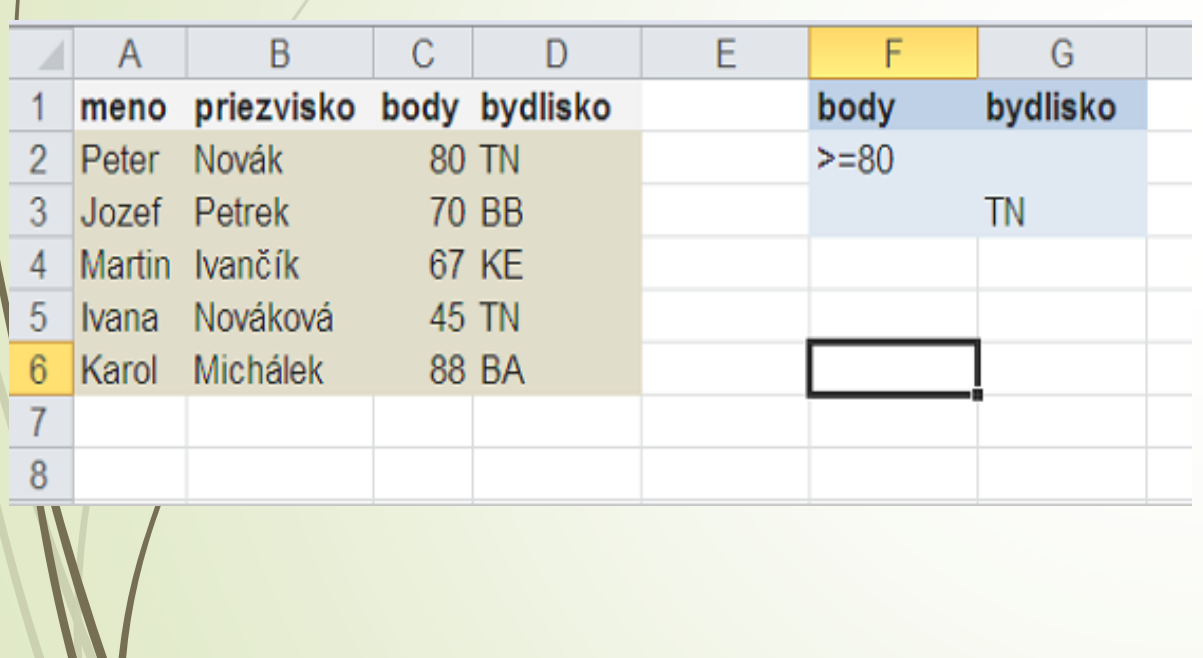

a)všetky osoby z mesta TN, ktoré majú zároveň počet získaných bodov viac ako 80 vrátane

b)všetky osoby z mesta TN, alebo všetky, ktoré majú počet získaných viac ako 80 bodov vrátane

c)všetky osoby z mesta Trenčín, alebo všetky, ktoré majú počet získaných 80 a menej bodov

### **22. Ikona Usporiadať všetko (Arrange All) na karte Zobraziť slúži na:**

a)usporiadanie údajov v tabuľke podľa abecedy vzostupne alebo zostupne b)usporiadanie hárkov podľa abecedy

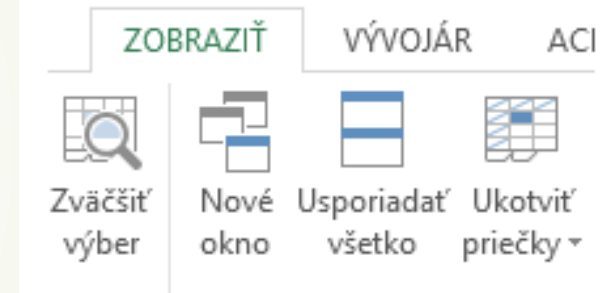

c)usporiadanie okien otvorených súborov na monitore

**23. Ak mám v oblasti G3:G9 čísla -3, 2, 0, -6, -5, 3, 10 a chcem zistiť počet nezáporných čísel, použijem funkciu:**

a)COUNT(G3:G9) b)COUNTIF(G3:G9;<>0) c)COUNTIF(G3:G9;>0) d)neviem

**24. Vzorec: =IF(AND(A1=8; B1=10); "áno"; "nie") vypíše:**

a)nie, ak v bunke A1 je hodnota 8 a v bunke B1 je hodnota 10

b)áno, ak v bunke A1 je hodnota 8 a v bunke B1 je hodnota 10

c)nie, ak v bunke A1 je hodnota 8 alebo v bunke B1 je hodnota 10 d)neviem

**25. Ak potrebujeme zaokrúhliť číslo v bunke na celé stovky (napr. 570 na 600) použijeme funkciu**

a)ROUND b)CEILING c)TRIM d)neviem

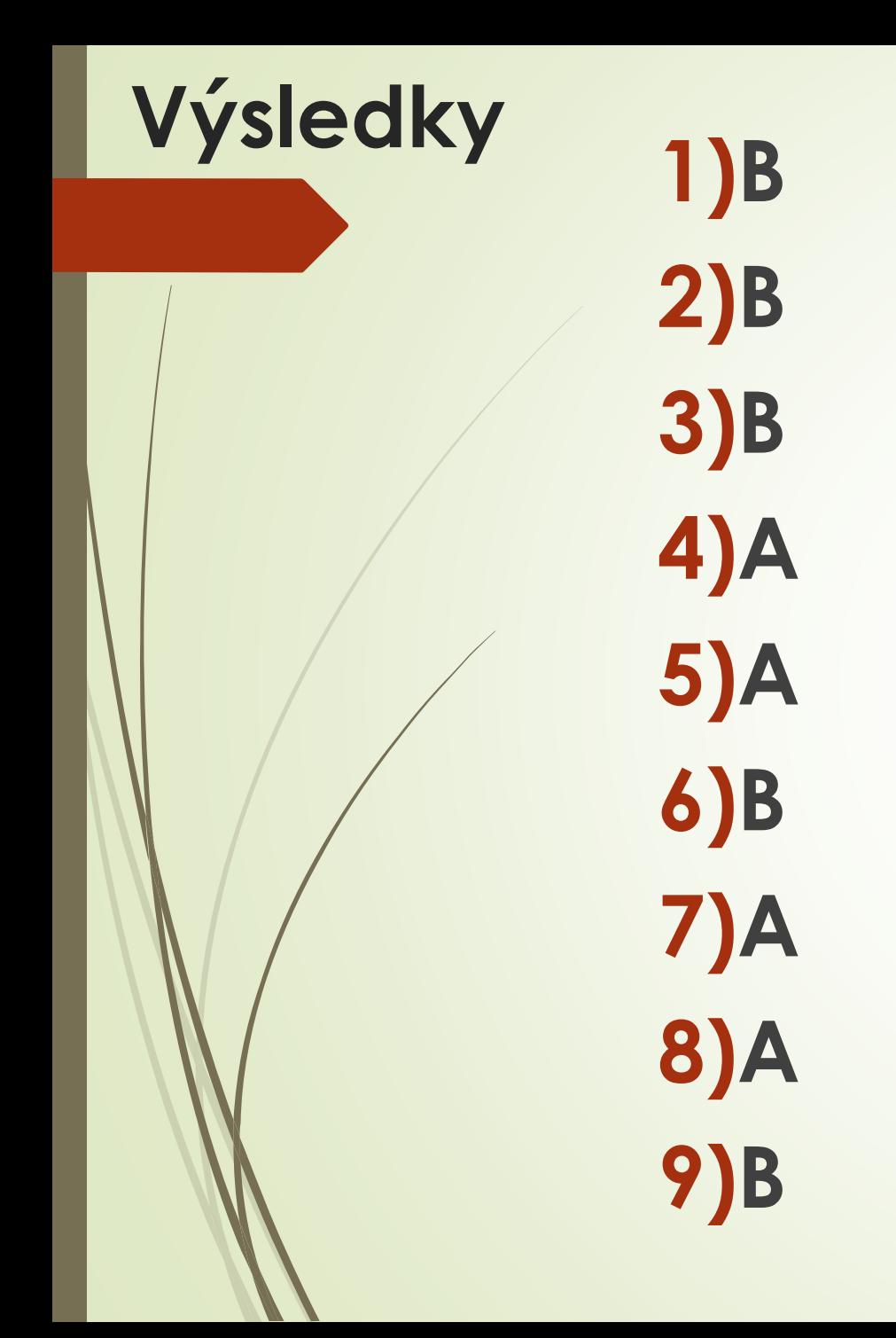

**10) B 11) A 12) A 13) C 14) B 15) A 16) C 17) B 18) A**

**19) C 20) C 21) B 22) C 23) C 24) B 25) A**

### **HODNOTENIE**

# $\rightarrow$ **0**  $-$ **9**  $\rightarrow$  **začiatočník 10 – 17 → mierne pokročilý 18 – 25 → pokročilý**

### **Excel začiatočník**

- Spustenie programu Excel
- Rozdiel medzi staršími a novšími verziami Excelu
- Uloženie zošita do viacerých formátov (.xls, .xlsx, .pdf…)
- Ovládať klávesové skratky pre rýchlejšiu a efektívnejšiu prácu
- Kopírovanie a presúvanie buniek / tabuliek
- **•** Formátovanie textu
- Orámovanie buniek
- Využívať základné formátovanie buniek
- Používať automatické zoznamy (číselné, dátumové a textové)
- Pracovať so stĺpcami / riadkami / hárkami
- **Práca s komentármi**
- Základné výpočty v bunkách, používanie vzorcov
- Základné funkcie: suma, priemer, minimum, maximum, počet
- Jednoduché filtrovanie pomocou automatického filtra
- Jednoduché vytvorenie grafu
- Vytlačenie tabuľky

### **Excel mierne pokročilý**

- Všetky znalosti úrovne Excel začiatočník
- Pokročilé formátovanie buniek vlastný formát
- Pokročilé možnosti Prilepiť
- Vytvorenie vlastného zoznamu
- Podmienené formátovanie
- Využívanie všetkých možností automatického filtra
- Zoraďovanie záznamov v tabuľkách
- Kombinovanie filtrov a podmieneného formátovania
- Využívať nástroje nájsť a nahradiť
- Vkladanie vzorcov do buniek relatívne a absolútne odkazy
- Možnosti ukotvenie buniek vo vzorcoch
- Vkladať funkcie rôznymi spôsobmi
- Prácu s funkciami: COUNTA, COUNTBLANK, LARGE, SMALL, SUBTOTAL, ROUND, ROUNDUP, ROUNDDOWN, IF, AND, OR, SUMIF, AVERAGEIF, COUNTIF, VLOOKUP, HLOOKUP
- Vytvorenie jednoduchej kontingenčnej tabuľky a kontingenčného grafu
- Vytvorenie grafu a pridávanie oblastí do grafu
- Tlač tabuliek, nastavenie opakovania riadkov a stĺpcov, nastavenie strán a okrajov
- Nastavenie hlavičky a päty

### **Excel pokročilý**

- Všetky znalosti obsiahnuté v úrovniach Excel mierne pokročilý a začiatočník
- Vnorené funkcie
- Pokročilé funkcie: DSUM, DMIN, DMAX...,IFERROR, CHOOSE, MATCH, INDEX, INDIRECT, TODAY, DAY, MONTH, YEAR, DATE, HOUR, MINUTE, SECOND, TIME, WEEKDAY, LEFT, RIGHT, MID, LEN, REPLACE, SUBSTITUTE, FIND, TRIM, LOWER, UPPER, PROPER, CLEAN, CONCATENATE, PMT, NPER
- Prácu s pomenovaním buniek a prepojenia
- Prácu s rozšíreným filtrom a zástupnými znakmi
- Hľadať v tabuľkách duplicity a dokázať ich aj odstrániť
- Overovať údaje a nastavovať obmedzenia
- Využívať výpočtové pole v kontingenčných tabuľkách
- Zabezpečiť dokument / zošit
- Využívať nástroje na hľadanie riešenia a správu scenárov
- Vytvárať jednoduché a vnorené medzisúčty
- Vytváranie formulárov
- Vytvoriť jednoduché a mierne pokročilé makrá

### **Kde všade je možné Excel využiť?**

- **Účtovníctvo** výpočtové funkcie programu Excel môžeme používať v rámci mnohých finančných výkazov (napríklad vo výkazoch peňažných tokov, výsledovkách alebo vo výkazoch zisku a strát.
- **Rozpočty** bez ohľadu na to, či sú potreby osobné alebo sa týkajú podnikania. V programe Excel môžeme vytvoriť ľubovoľný typ rozpočtu (napríklad plán rozpočtu na marketing, rozpočet na jednotlivé udalosti alebo penzijný rozpočet).
- **Fakturácia a predaj** program Excel je užitočný aj na správu údajov o fakturácii a predaji a taktiež umožňuje jednoduchým spôsobom vytvárať požadované formuláre (faktúry za predaj, zoznamy odosielaného tovaru alebo objednávky).
- **Vytváranie zostáv** v Exceli môžeme vytvárať rôzne typy zostáv, do ktorých sa premietajú analýzy údajov, alebo ktoré vytvárajú súhrnné informácie. Napríklad zostavy, ktoré merajú celkovú výkonnosť projektu, zobrazujú odchýlky medzi plánovanými a skutočnými výsledkami alebo zostavy, ktoré môžete použiť na stanovenie predpokladu vývoja údajov.
- **Plánovanie** program Excel je vynikajúcim nástrojom na vytváranie profesionálnych plánov alebo užitočných plánovačov. Napríklad na vytváranie týždenného rozvrhu hodín, plánu marketingového prieskumu, daňového plánu za konkrétny rok. Taktiež plánovačov, ktoré organizujú týždenné stravovanie, večierky alebo prázdniny.
- **Sledovanie** program Excel môžeme použiť na sledovanie údajov v časovom hárku alebo zozname, napríklad v časovom hárku na sledovanie práce alebo v zozname inventára, ktorý sleduje zariadenia.
- **Používanie kalendárov** keďže program Excel ponúka pracovný priestor vo forme mriežky, je výborným nástrojom na vytváranie ľubovoľného typu kalendára, napríklad akademického kalendára na sledovanie aktivít počas školského roka alebo finančného kalendára na sledovanie firemných udalostí alebo medzníkov.
- **Program Excel nám takisto umožňuje vytvárať a upravovať tabuľky** obsahujúce nielen texty, ale aj čísla, rôzne vzorce a iné údaje. Ak sa zmení hodnota na niektorom mieste, automaticky sa zmenia hodnoty na všetkých miestach, kde sú vzorce odkazujúce na túto hodnotu. Excel spolu so svojimi funkciami taktiež slúži aj na spracovávanie databáz.

### **Diskusia: Umelá inteligencia a Excel**

Microsoft zavádza AI nástroje (napr. Copilot v Exceli). Ako môže AI zmeniť spôsob práce s dátami?

Myslíte si, že AI môže úplne nahradiť potrebu znalosti Excelu?

### **EXCEL - novinky**

- **Prezraďte, čo chcete robiť...** je v podstate vyhľadávacia funkcia, ktorá obsahuje zoznam funkcií a operácií zodpovedajúcich hľadaným výrazom.
- **Prognózy**  ak máme historické časové údaje, môžeme ich použiť na vytvorenie prognózy. Pri vytváraní prognózy Excel vytvorí nový hárok, ktorý obsahuje tabuľku s historickými a predpovedanými hodnotami spolu s grafom, ktorý vyjadruje tieto údaje. Prognóza nám môže pomôcť pri predpovedaní takých položiek, ako je napríklad objem budúceho predaja, veľkosť zásob alebo odhad vývoja požiadaviek zákazníkov.
- **Zoskupovanie dátumov (kontingenčné tabuľky)**  v posledných verziách kontingenčných tabuliek programu Excel sa dátumy vždy zaznamenávali individuálne. Teraz sú dátumy automaticky zaradené do kategórie roky, štvrťroky a mesiace.

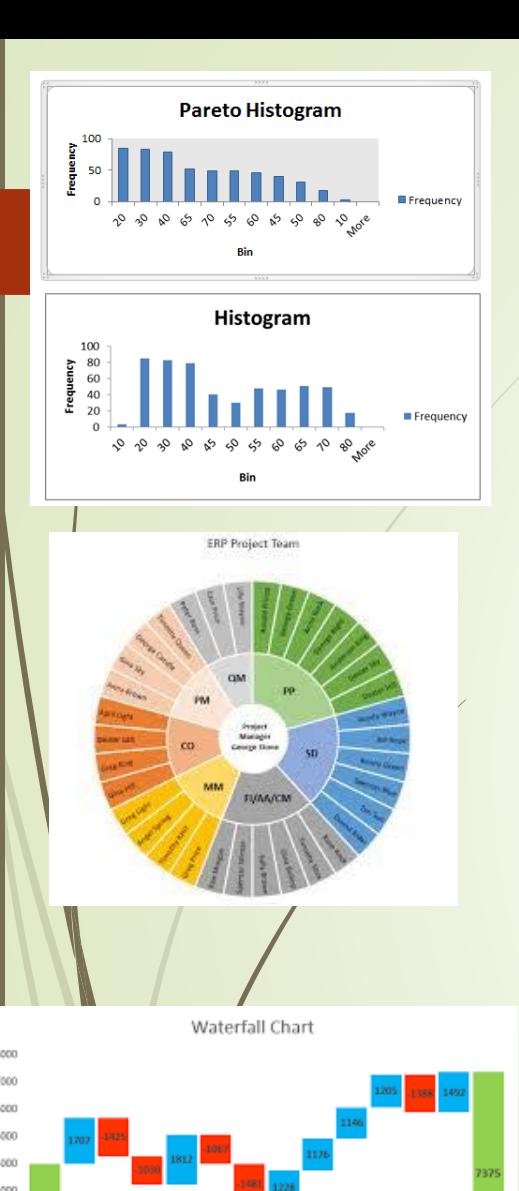

 **Nové grafy** - *histogramy a Pareto grafy* - histogramy zobrazujú frekvencie, napríklad koľko jedného produktu sa predalo oproti inému. Nie sú založené na kategóriách, ale na hodnotách, ktoré sú priradené do rôznych zásobníkov. Pareto grafy idú o krok ďalej tým, že zoradia tieto frekvencie a pridajú kumulatívny percentuálny riadok na vyjadrenie trendu cez dáta.

- **Nové grafy** *lúčové grafy* lúčový graf je ideálny na zobrazovanie hierarchických údajov. Každú úroveň hierarchie predstavuje jeden kruh, pričom kruh úplne vnútri je najvyššou úrovňou hierarchie. Lúčový graf bez hierarchických údajov (jedna úroveň kategórií) vyzerá podobne ako prstencový graf. Lúčový graf s viacerými úrovňami kategórií však zobrazuje, ako vonkajšie kruhy súvisia s vnútornými. Lúčový graf je najefektívnejší na zobrazovanie rozdelenia jedného kruhu na jednotlivé časti.
	- **Nové grafy** *vodopádové grafy* zobrazuje medzisúčet počas pridávania alebo odčítania hodnôt. Pomocou tohto grafu môžeme porozumieť tomu, aký účinok má na počiatočnú hodnotu (napríklad na čistý zisk) rad kladných a záporných čísel.
- **PowerPivot** doplnok programu Excel, možno ho použiť na vykonávanie účinnej analýzy údajov a vytváranie prepracovaných údajových modelov. S doplnkom Power Pivot je možné spracúvanie veľkých množstiev údajov z rôznych zdrojov, vykonávanie rýchlej analýzy informácií a jednoduché zdieľanie postrehov.
- **Získať a transformovať** pomáha importovať údaje z rôznych zdrojov údajov. Existujú štandardné možnosti importu zo súboru CSV (Comma Separated Values), ale teraz môžeme vybrať aj možnosti ako Facebook, Salesforce a ďalšie programy a balíky. Po importovaní údajov Excel poskytne príležitosť na úpravu údajov do použiteľného formátu.
- **Dynamické funkcie** FILTER, RANDARRAY, SEQUENCE, SORT, SORTBY, UNIQUE, PIVOTBY, LAMBDA

### **Excel Dashboards**

- Zvyčajne sa jedná o jednu stranu s údajmi, ktoré pomáhajú sledovať dôležité informácie, či už pre manažérov alebo biznis lídrov.
- Údaje, ktoré sa v dashboards vyhodnocujú sa zaraďujú do kategórie kľúčových indikátorov výkonu – KPI – Key Performance Indicators.
- Dashboards pozostávajú z tabuliek, grafov, rôznych ukazovateľov a čísel.

### **Power BI**

 Nástroj pre podnikovú analýzu umožňujúci vizualizáciu údajov z rôznych uhlov pohľadov.

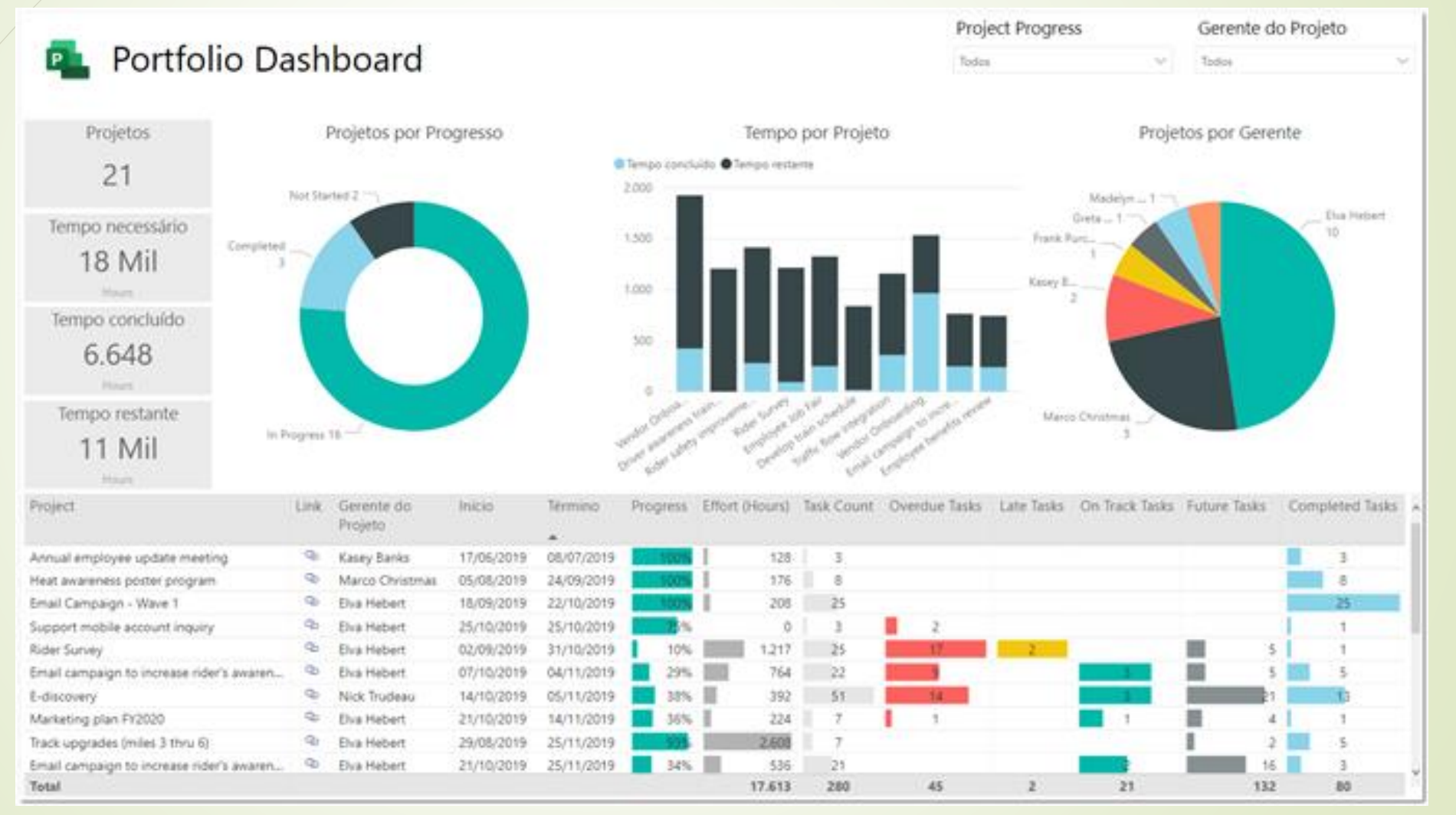

### **Makrá**

- Makro je program, ktorý **vykonáva zadané činnosti za nás. Šetrí tak čas** a nemusíme opakovať stále dokola rovnaké činnosti alebo nastavenia.
- Sú to stále opakujúce sa rutinné činnosti, ktoré musíte urobiť.
- Záznam makra zaznamenáva všetky kroky v kóde programu Visual Basic for Applications (VBA). Tieto kroky môžu zahŕňať zadávanie textu alebo čísel, klikanie na bunky alebo príkazy na páse s nástrojmi alebo v ponukách, formátovanie buniek, riadkov alebo stĺpcov alebo dokonca importovanie údajov z externého zdroja, ako napríklad z Microsoft Accessu.
- **Program VBA (Visual Basic Application) je podmnožinou** výkonného programovacieho jazyka Visual Basic a je súčasťou väčšiny aplikácií balíka Office.

**Zopár zaujímavých faktov o Exceli Kedy Excel vznikol? [Kto sú jeho "rodičia"?](#page-44-0) Ako sa zrodil legendárny pán Tabuľka? Koľko existuje verzií (k dnešnému dňu)? Skryté prekvapenia. [EXCELentní](#page-45-0) [umelci.](#page-46-0) Čo je zakázané?**

### **Fakty o Exceli - pokračovanie**

V Exceli je možné použiť viac ako 500 klávesových skratiek.

Počet hárkov v jednom súbore je limitované iba veľkosťou dostupnej pamäte.

- Programový kód Excelu pozostáva z viac ako 30 000 riadkov.
- Obsahuje viac ako 460 vstavaných funkcií.
- Posledný dátum, ktorý je možné v Exceli zadať je 31.12.9999

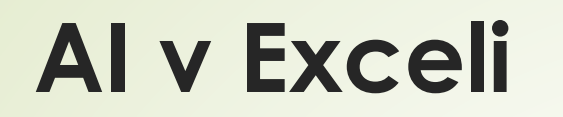

<https://excelformulabot.com/>

<https://excelformulator.com/>

 Zisti mi presný počet rokov, mesiacov a dní medzi dátumom a aktuálnym dátumom?

=DATEDIF(A1;TODAY();"Y")&" Rokov; "&DATEDIF(A1;TODAY();"YM")&" Mesiace; "&DATEDIF(A1;TODAY();"MD")&" Dní"

<span id="page-44-0"></span>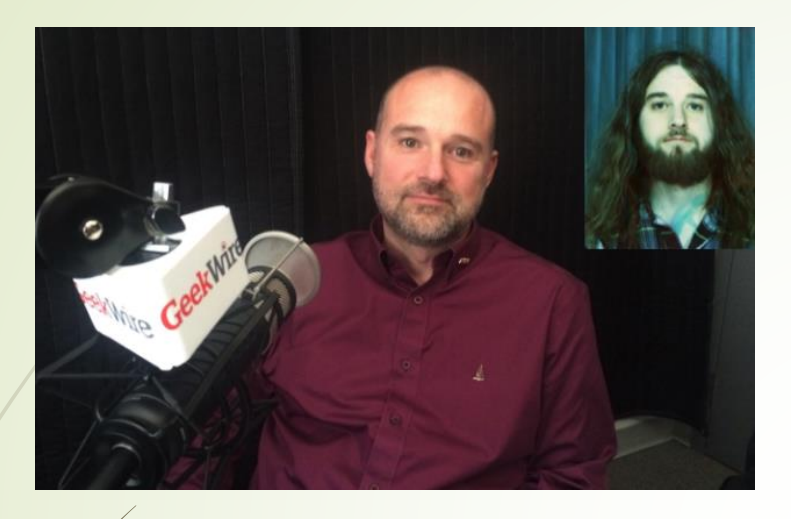

**Doug Klunder Jabe Blumenthal**

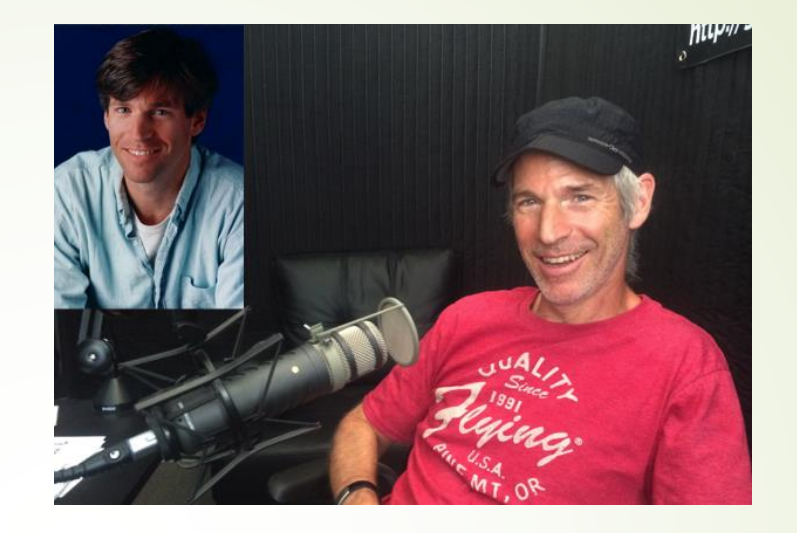

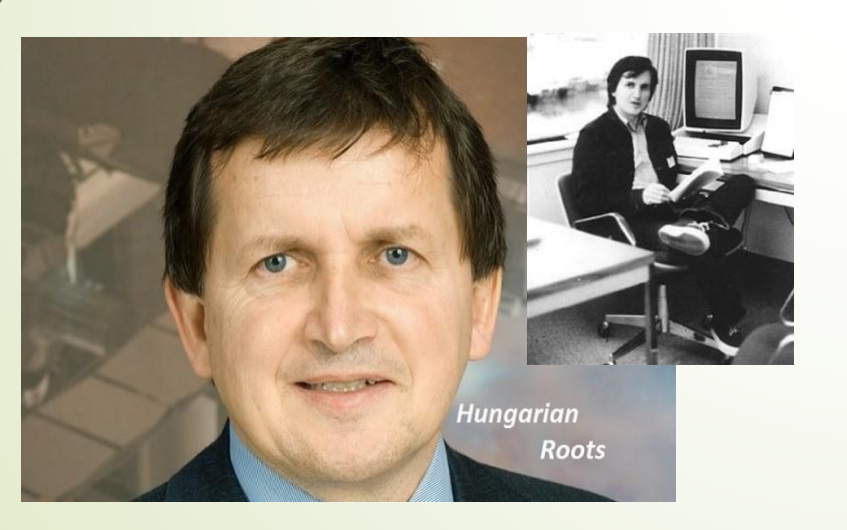

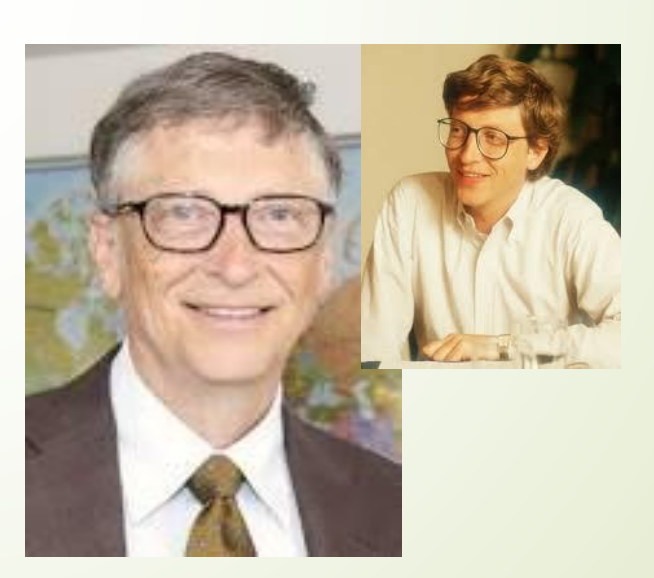

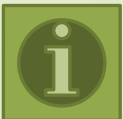

**Charles Simonyi Bill Gates** 

### <span id="page-45-0"></span>**Tatsuo Horiuchi**

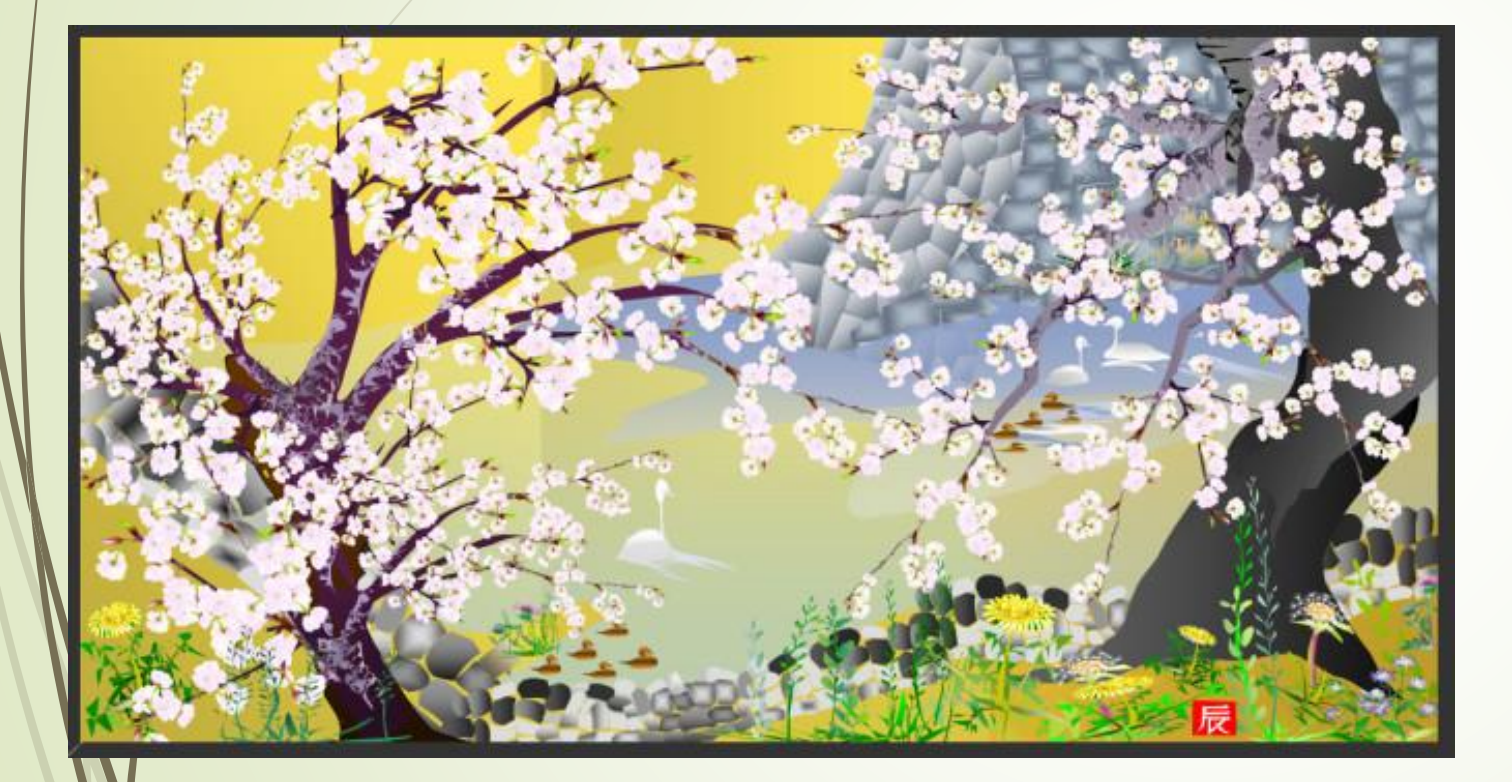

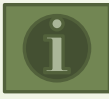

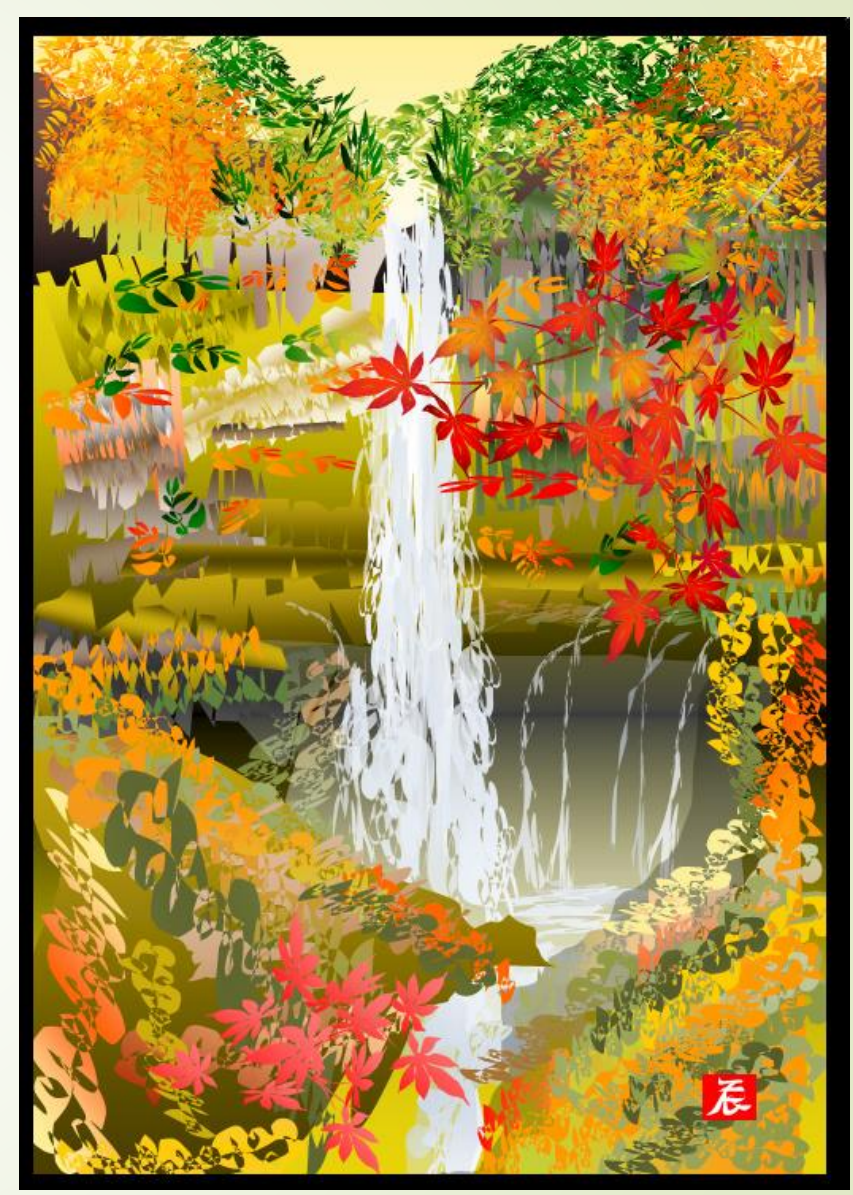

#### <span id="page-46-0"></span>**Felipe Velásquez**

![](_page_46_Figure_1.jpeg)

![](_page_46_Picture_2.jpeg)

![](_page_47_Picture_0.jpeg)